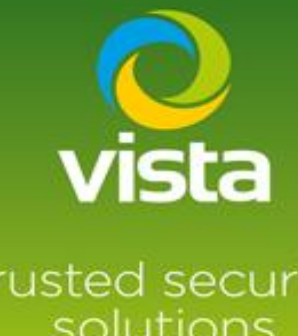

# Guide to connecting Hanwha IP camera to Vista VL NVR

## trusted security solutions

### INTRODUCTION

This procedure describes how to connect a Hanwha IP Camera to Vista VL NVR

#### Procedure

If you do not have the password or IP address of the Hanwha camera, use the Hanwha IP utility To default or carry out any set up of passwords or IP addresses. Some Hanwha cameras will Required a hard reset to remove forgotten password.

**\*\*For setting preconfigured camera passwords on the VL-NVR see footnote on this document\*\***

Use the Hanwha utility to connect to the Hanwha camera

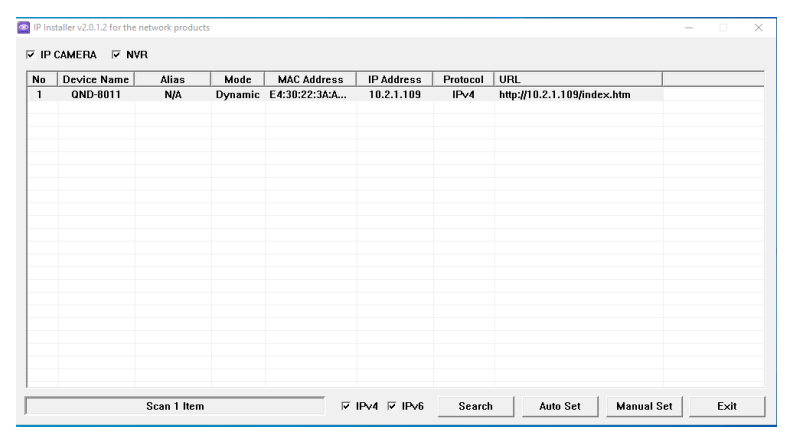

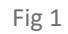

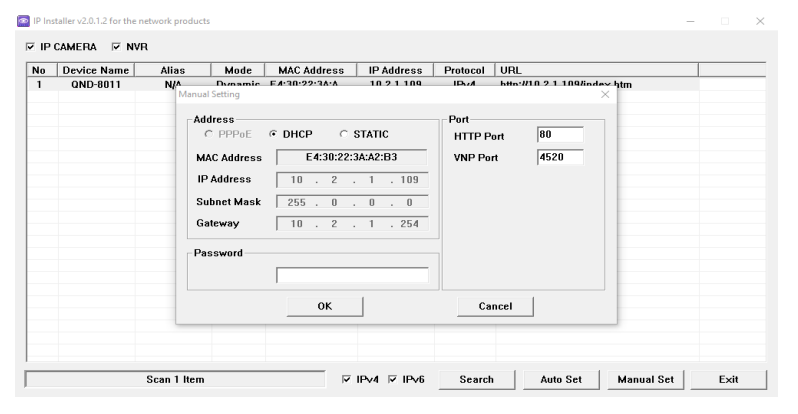

Fig 2

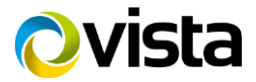

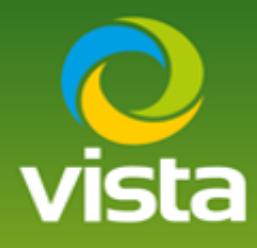

Once connected set a username and password

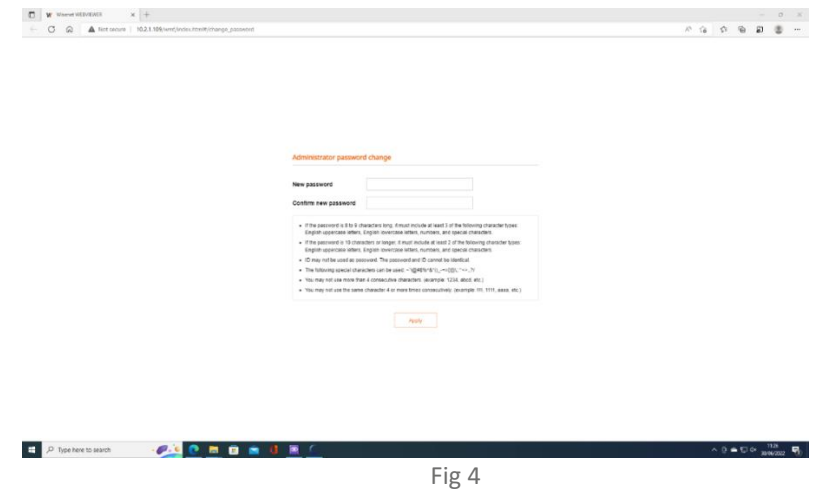

If you are connecting the camera via the PoE port set the camera to DHCP, if using LAN port set a suitable IP address

Change the default profile to H.265 and set the frame rate

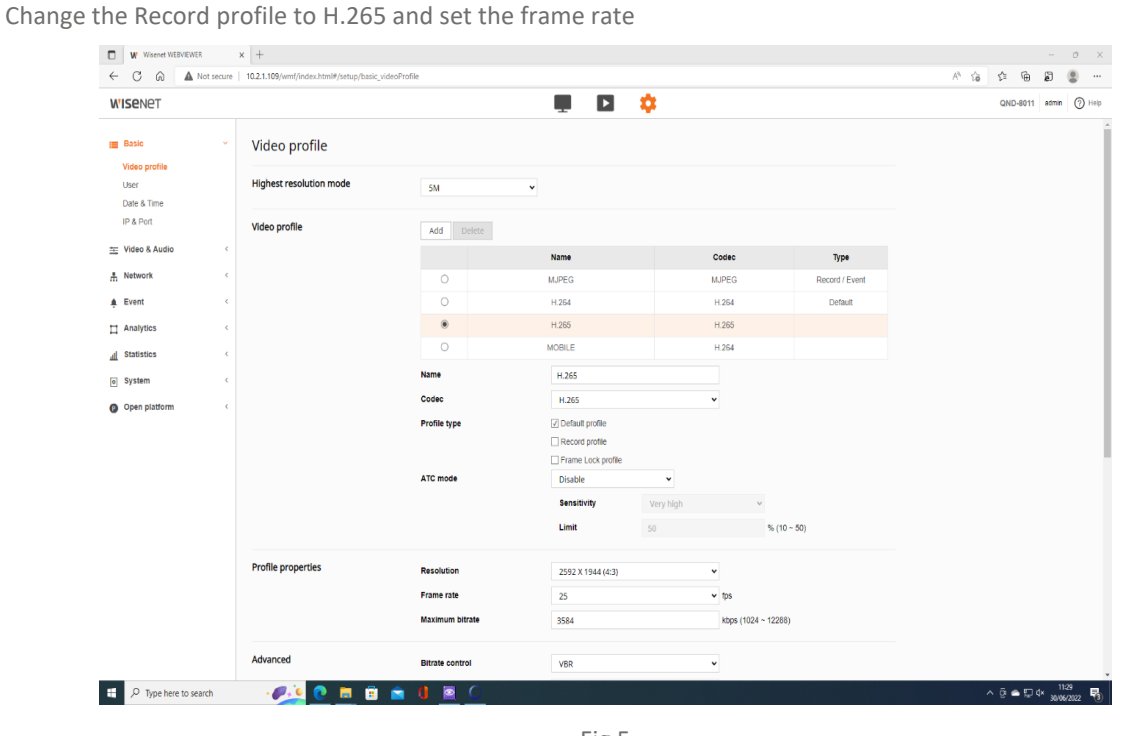

Fig 5

Save and exit

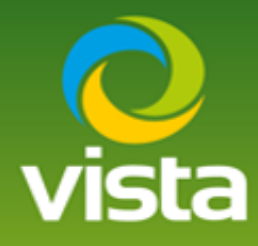

Connect camera to the VL-NVR either via the Lan port or a PoE port depending on the IP set up Log in to the menu of the VL-NVR > Setting > Camera > add a camera

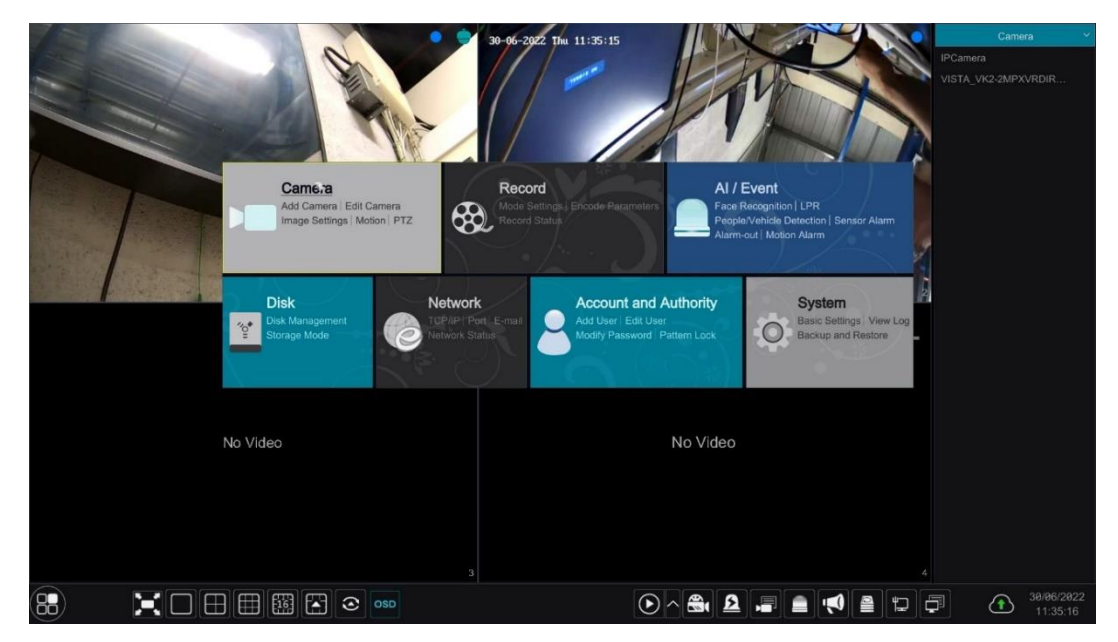

Fig 6

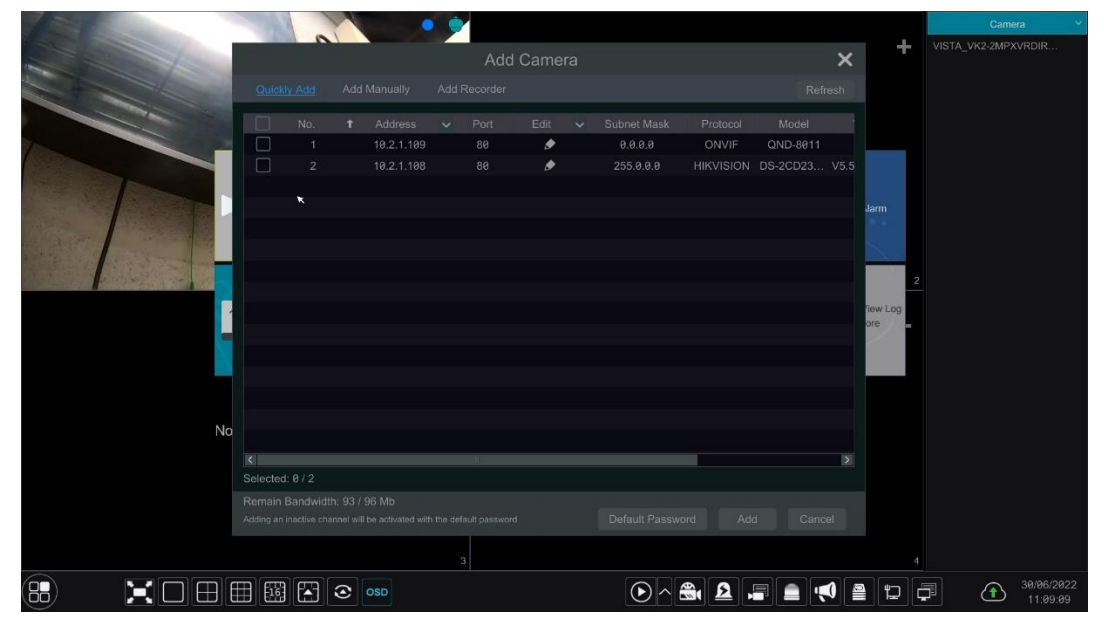

Fig 7

Camera found showing offline

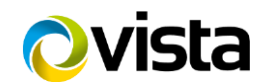

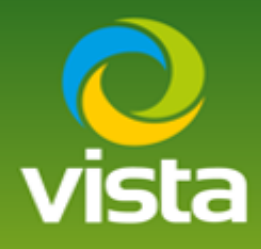

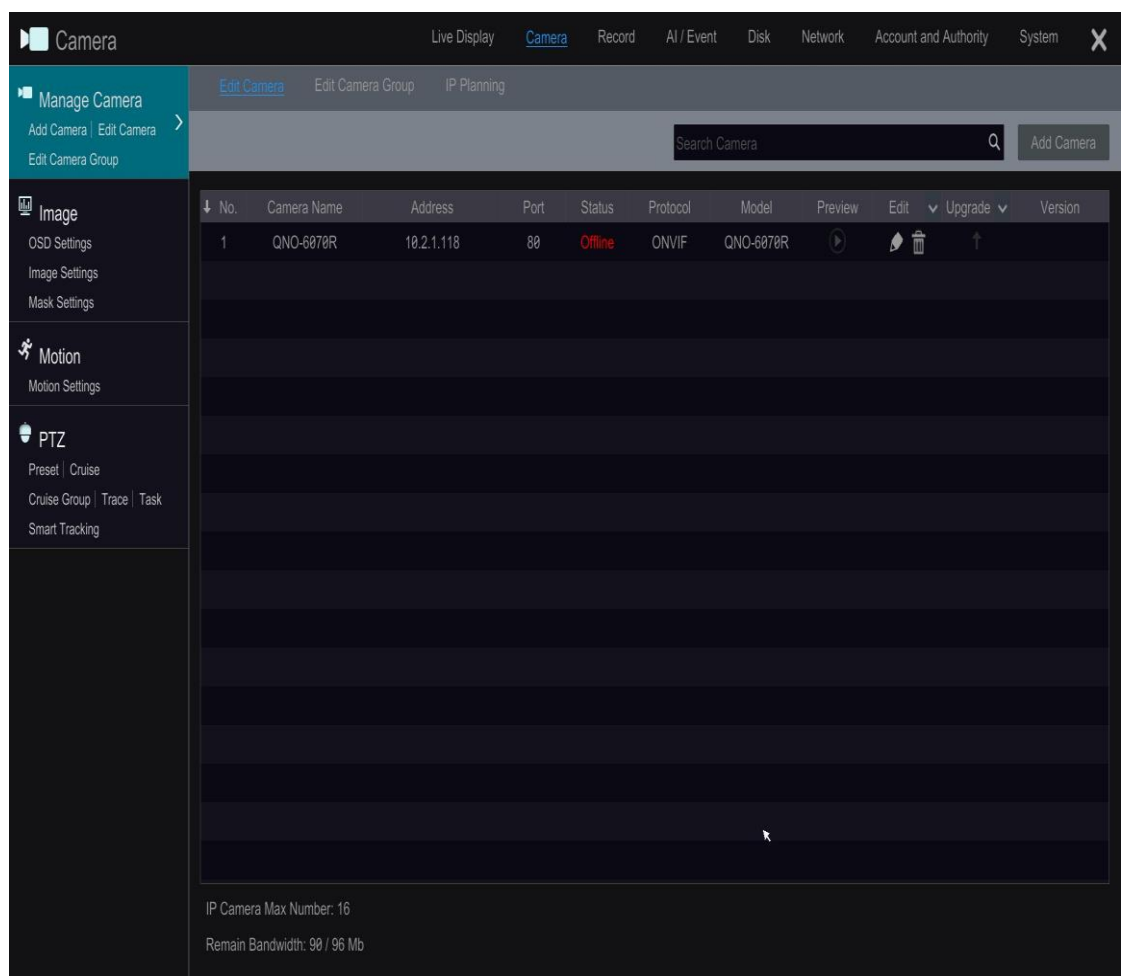

Fig 8

Select the edit option input password and test

See next side on illegal / special characters in the camera name which only applies when cameras are connected via PoE port

If the camera name contains special characters i.e.

- ! " £ \$ % etc you will get this message! "**Name contains illegal characters < , . > \* etc**"

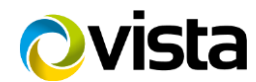

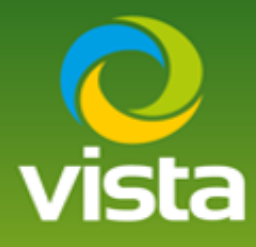

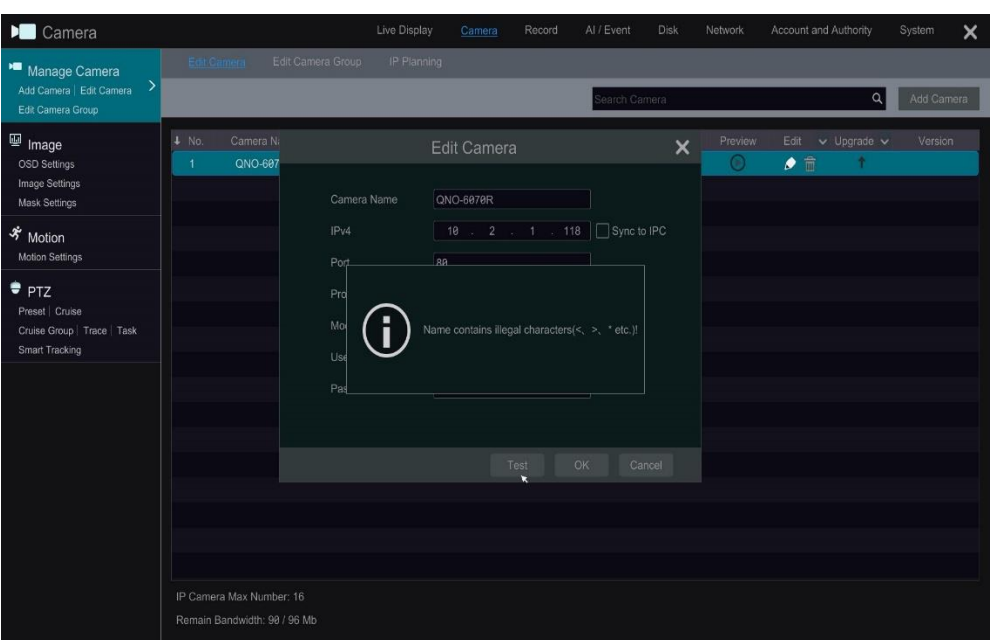

Fig 9

Change the camera name by removing the illegal characters and test again

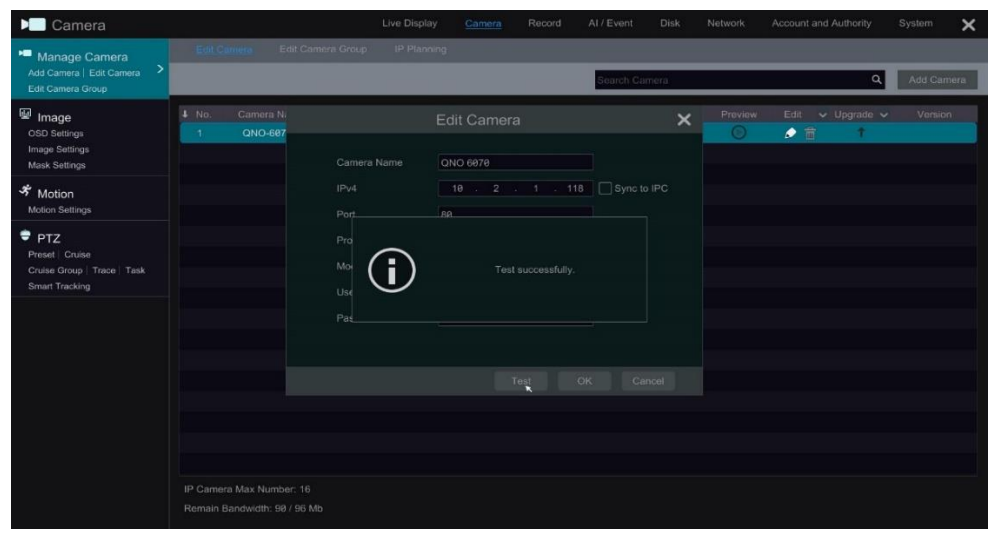

Fig 10

Live images will now be displayed, Camera stream setting can be checked from the menu as shown below

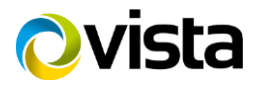

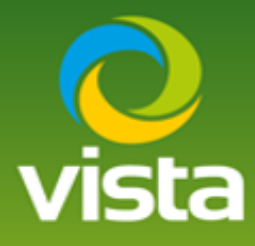

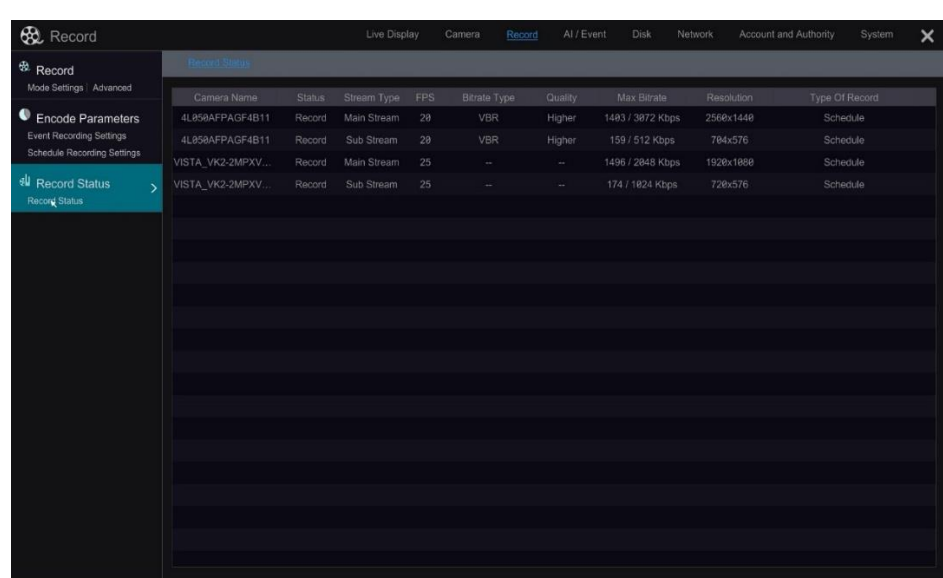

Fig 11

#### **\*\*Footnote\*\***

If adding multiple cameras to the VL NVR that don't have the preconfigured password shown below

You are adding 16 Onvif IP cameras with a password of Onvif123 , change the Onvif password to Onvif123, this will allow the VLNVR to find the cameras on a camera search ready to add.

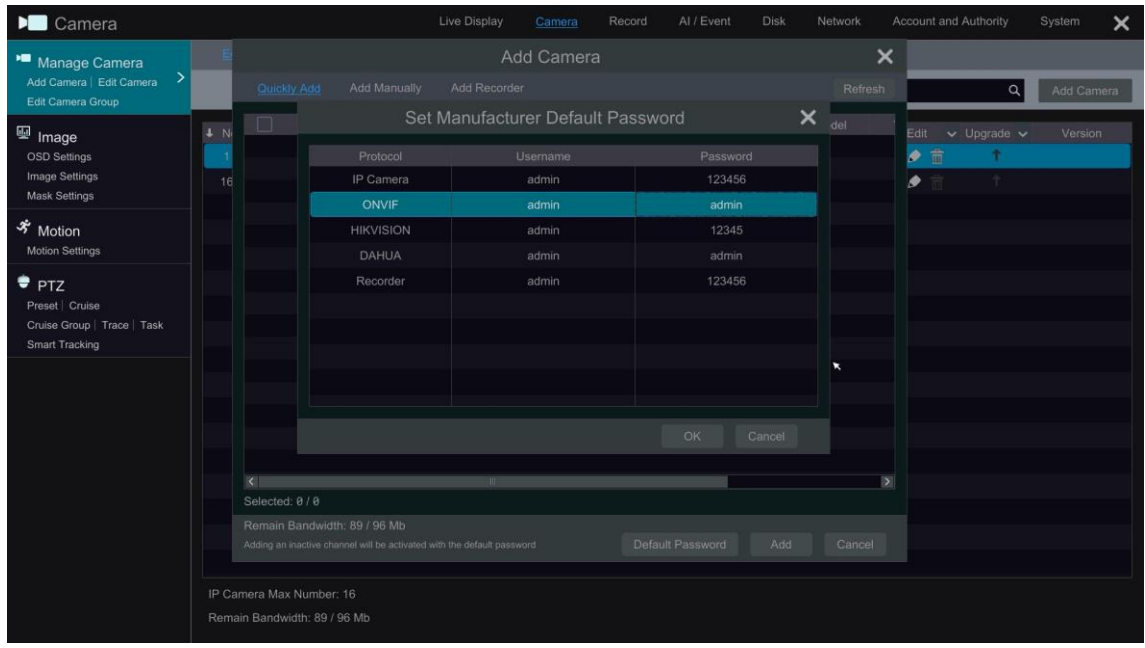

Fig 12

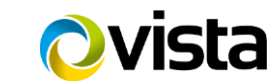

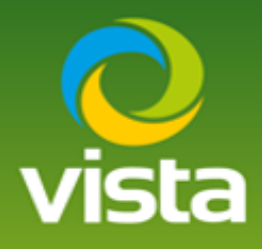

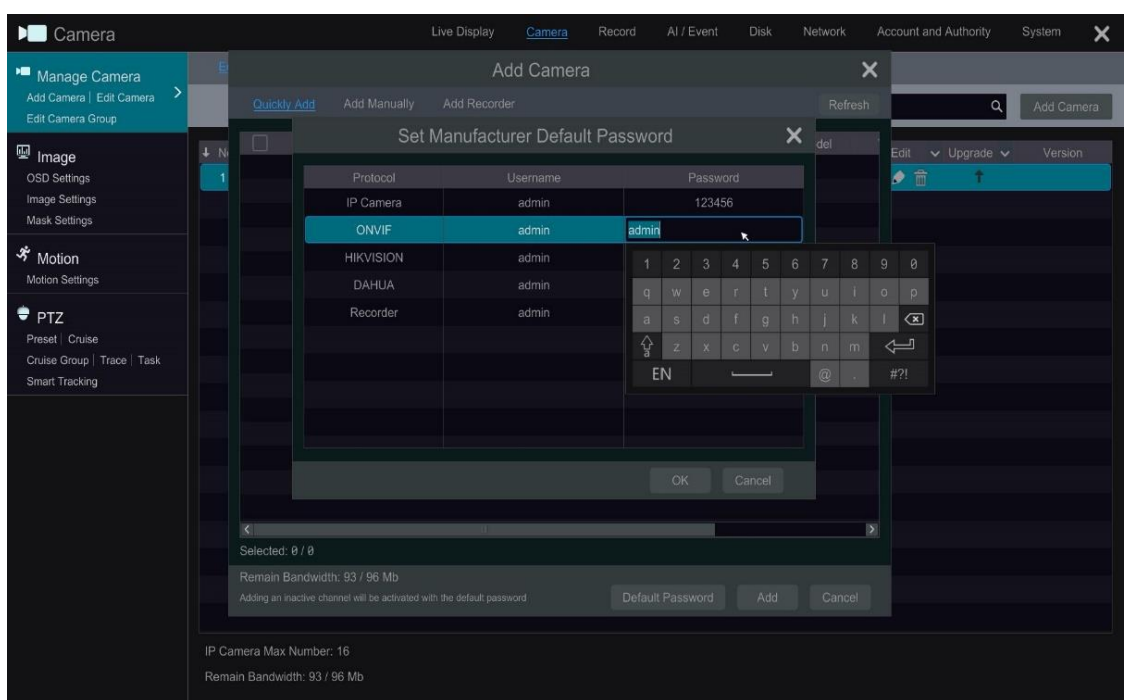

Fig 13

You can edit the passwords of the Protocol options \* Protocol type is fixed\*

This concludes this procedure

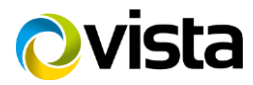